Estimado cliente

Gracias de antemano por su preferencia al elegir este equipo.

Le recomendamos que lea atentamente este manual antes de utilizar el equipo.

Las imágenes de este manual son de carácter ilustrativo, por lo que algunas de las opciones pueden variar o no aplicarse a su equipo.

# ÍNDICE

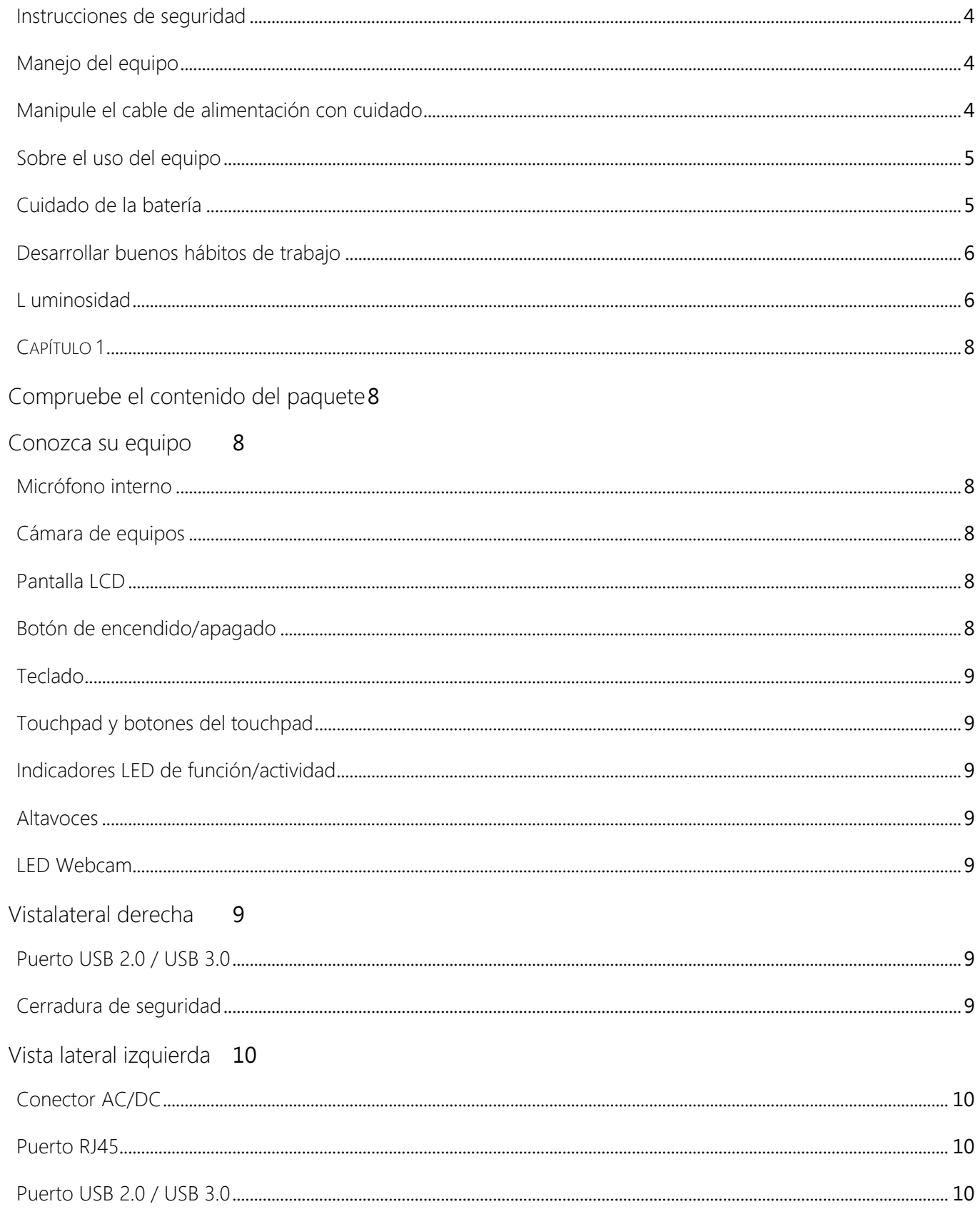

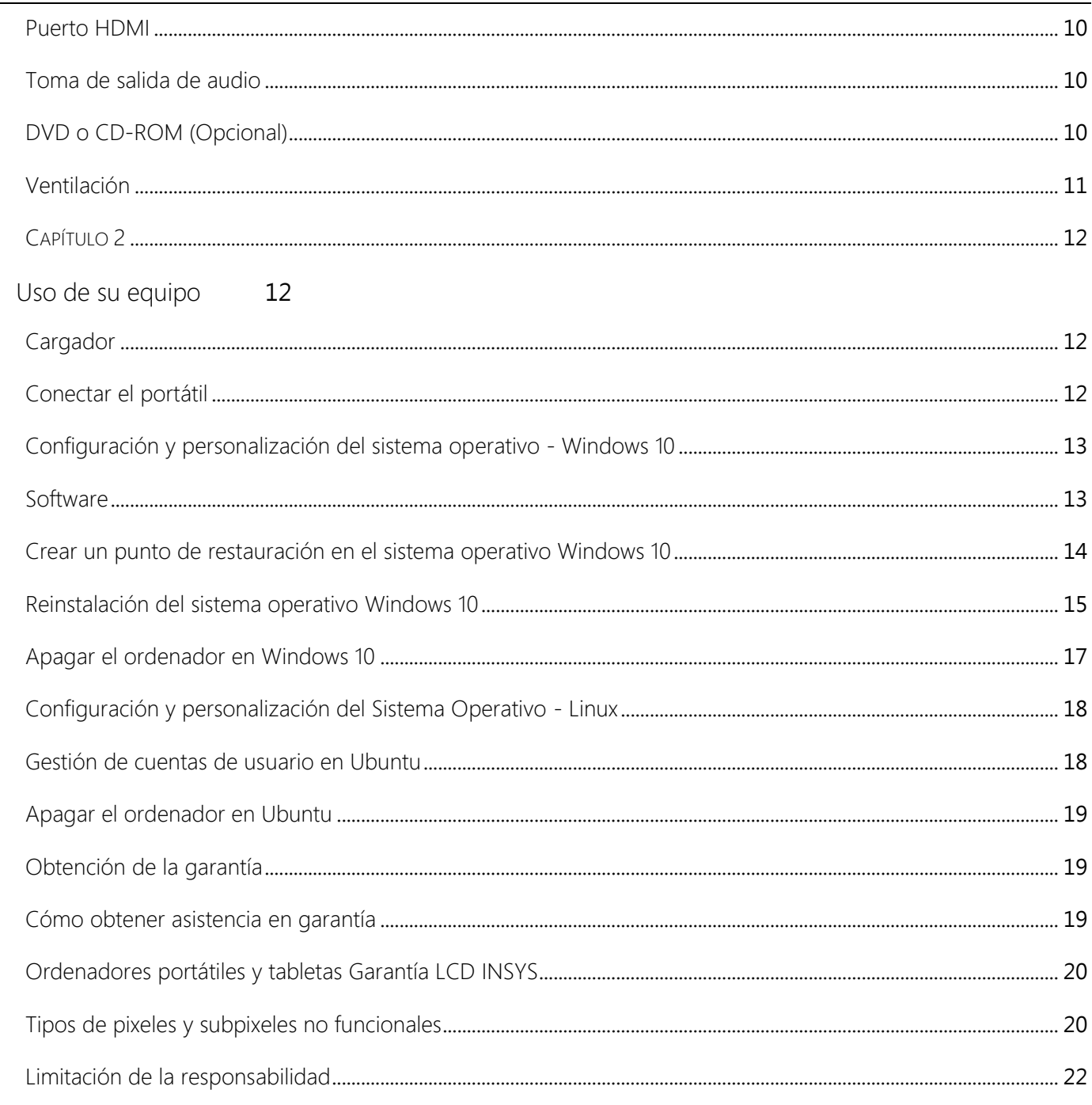

#### <span id="page-3-0"></span>Instrucciones de seguridad

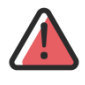

Al igual que con cualquier equipo electrónico de precisión, un manejo adecuado y cuidadoso prolonga la longevidad de su equipo, manteniéndolo en condiciones de uso diario. Ayude a que su equipo dure más tiempo siguiendo estas reglas básicas de cuidado y funcionamiento.

## <span id="page-3-2"></span><span id="page-3-1"></span>Manejo del equipo

Manipule el cable de alimentación con cuidado

- No utilice el cable de alimentación con las manos mojadas
- No utilice un cargador/cable dañado
- No sobrecargue una toma de corriente múltiple
- No utilice un cable alargador con una tensión/corriente superior a la especificada
- Utilice únicamente tomas de corriente o alargadores con la debida conexión a tierra
- Si el agua u otras sustancias líquidas entran en contacto con su equipo, retire el cable de alimentación y póngase en contacto con el Servicio de Atención al Cliente de INSYS (En el caso de los modelos que se suministran con una batería extraíble, deberá retirar este equipo)
- No doble ni dañe el cable de alimentación/cargador, ya que un cable/cargador dañado puede causar daños irreversibles a su dispositivo. (Un cargador dañado puede invalidar la garantía de su equipo)
- Mantenga la batería, el cargador y el cable de alimentación fuera del alcance de los bebés, los niños y las mascotas.

<span id="page-4-0"></span>Sobre el uso del equipo

- No utilices tu dispositivo sobre mantas, cobertores, almohadas o camas. Estas superficies pueden bloquear la ventilación de su dispositivo (un ventilador bloqueado puede sobrecalentar su dispositivo, provocando su mal funcionamiento).
- En caso de descarga eléctrica, apague el equipo inmediatamente, desenchufe el cable de alimentación y cualquier otro periférico que pueda estar conectado a su equipo.
- No utilice su equipo en lugares calientes o húmedos, como el interior de un vehículo durante el verano, saunas, piscinas u otros ambientes con características similares a las descritas.
- No utilice el aparato en superficies irregulares, inclinadas o con vibraciones.
- No coloque objetos pesados sobre su equipo.
- No utilice su producto si está agrietado o roto (El cristal o el acrílico del monitor pueden causar lesiones en las manos o en la cara. Póngase en contacto con el servicio técnico de INSYS para que le reparen el equipo).
- Mantenga su equipo alejado de materiales magnéticos (los materiales magnéticos pueden hacer que el ordenador funcione mal o que se descargue la batería).

#### <span id="page-4-1"></span>Cuidado de la batería

Las baterías de los ordenadores portátiles actuales son de iones de litio recargables (Li-ion). Esta es la opción que ofrece el mejor rendimiento para su dispositivo. Pesan menos, duran más y se cargan con más eficacia que las baterías convencionales. Todas las baterías recargables tienen ciclos de carga limitados y pueden requerir servicio. Si notas que estás cargando tu dispositivo con más frecuencia, puede que necesites una nueva batería.

Pon tu batería de iones de litio a buen recaudo siguiendo las siguientes instrucciones:

No utilice el equipo con la batería por debajo del 10% de carga. En este punto, debes poner tu dispositivo a cargar. Para ello, INSYS le recomienda que utilice el cargador original suministrado con su dispositivo.

- Evite realizar tareas que requieran más rendimiento de su ordenador, mientras se está cargando.
- Si tiene la intención de almacenar su dispositivo a largo plazo, hay dos factores principales que afectan a la batería: la temperatura ambiente y el porcentaje de carga de la batería cuando se almacena. Por ello, INSYS recomienda no cargar ni descargar completamente la batería del dispositivo, sino cargarla aproximadamente al 50%. Si almacena un dispositivo con la batería totalmente descargada, ésta puede entrar en un estado de descarga profunda, haciendo imposible su carga. Si lo almacena durante un largo periodo de tiempo con la batería completamente cargada, ésta puede perder algo de capacidad, lo que acorta su vida útil.
- Siempre que sea posible, utilice su dispositivo conectado a la red eléctrica.
- Para calibrar la batería, debes descargarla al 0% para que el aparato se apague solo. Recargue la batería, preferiblemente con el aparato apagado, hasta que alcance su máxima capacidad (100%).

Cómo reducir el consumo de energía:

- Disminuye el brillo de la pantalla.
- Desactive las redes Bluetooth/inalámbricas cuando no las utilice.
- Utiliza el plan de ahorro de energía para maximizar la duración de la batería.

# No lo olvides!

- Utilice únicamente baterías, cargadores y accesorios aprobados por INSYS
- Si el ordenador o la batería se hinchan, póngase en contacto con el servicio técnico de INSYS inmediatamente. No intente desmontar la batería (existe riesgo de lesiones, incendio o explosión).
- Cargue la batería según las instrucciones del manual.
- Evite someter su batería a temperaturas ambientales extremas.
- Aísle los contactos eléctricos de la batería antes de desecharla.
- No tire la pila directamente a la basura ya que es peligroso para el medio ambiente y los seres vivos, por favor, deseche la pila en los lugares adecuados.

## <span id="page-5-0"></span>Desarrollar buenos hábitos de trabajo

Desarrollar buenos hábitos de trabajo es importante si tiene que trabajar frente al ordenador durante largos periodos de tiempo. Los malos hábitos de trabajo pueden causar molestias y graves lesiones articulares. El trabajo repetitivo ejerce una presión sobre las articulaciones que puede provocar tendinitis en las manos, las muñecas y otras articulaciones. Aquí tienes algunos consejos para reducir la presión sobre tus articulaciones:

- - Ajuste la altura de su silla o escritorio para que el teclado quede ligeramente por debajo de sus codos. Mantenga los antebrazos, las muñecas y las manos en una posición relajada.
- - Las rodillas deben estar ligeramente más altas que las caderas.
- - Los pies deben estar apoyados en el suelo o en un reposapiés ergonómico.
- - Utiliza una silla con respaldo y ajústala para que apoye cómodamente la parte inferior de tu espalda.
- - Siéntate con la espalda recta. Las rodillas, los brazos y los muslos deben formar un ángulo de aproximadamente 90 grados mientras se trabaja.

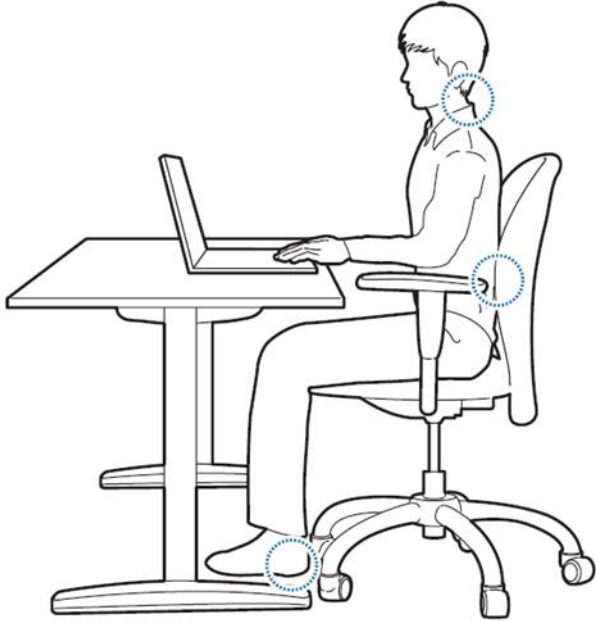

## No lo olvides nunca!

- Cambia de postura con frecuencia.
- Estira y haz ejercicio varias veces al día.
- Haz descansos regulares si tienes que trabajar delante del ordenador durante largos periodos de tiempo, son mejores los descansos cortos y frecuentes que los cortos y largos.

## <span id="page-5-1"></span>Luminosidad

Una iluminación correcta y adecuada, combinada con un ángulo de pantalla cómodo, reduce significativamente la fatiga de la vista y de varios músculos del cuerpo.

- Coloca la pantalla de forma que se eliminen los deslumbramientos y los reflejos causados por fuentes de luz externas a tu monitor.
- Mantenga la pantalla limpia en todo momento.
- Ajusta el brillo y el contraste para que puedas ver la pantalla con claridad.
- Mantenga una distancia cómoda entre usted y el monitor de su equipo.

## <span id="page-7-0"></span> $CAP$ ÍTULO 1

## <span id="page-7-1"></span>Compruebe el contenido del paquete

Saque con cuidado todos los elementos de la caja. Si falta alguno, acuda inmediatamente al lugar donde se compró el equipo.

- Dentro de la caja debería encontrar lo siguiente:
- 1. Su nuevo dispositivo INSYS
- 2. Manual del usuario
- 3. CD-ROM con controladores
- 4. Cable de alimentación
- 5. Cargador de equipos
- <span id="page-7-2"></span>6. Batería (Sólo para dispositivos que no tienen una batería integrada)

## Conozca su equipo

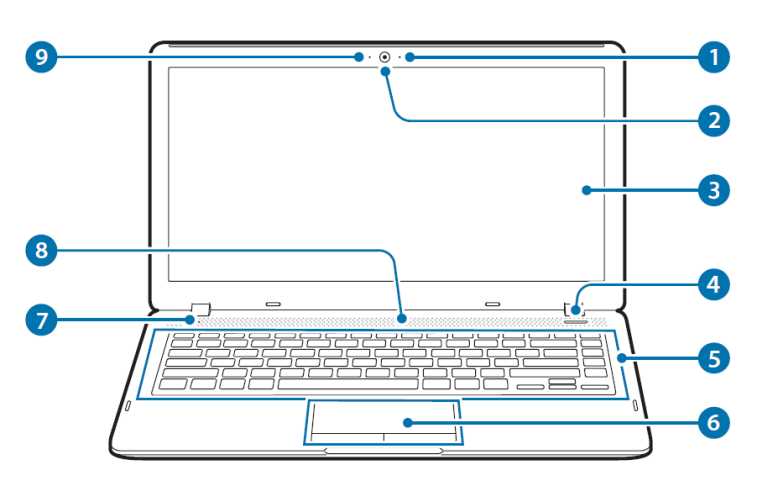

- 1. Micrófono interno
- 2. Cámara del equipo
- 3. Pantalla LCD
- 4. Botón de encendido/apagado
- 5. Teclado

8. 8. Altavoces

- 6. Teclado táctil y botones del teclado táctil
- 7. Indicadores LED de función/actividad

## <span id="page-7-3"></span>Micrófono interno

Graba sonidos, realiza llamadas a través de Internet utilizando el micrófono integrado de tu dispositivo.

## <span id="page-7-4"></span>Cámara de equipos

Graba tus imágenes en tu ordenador portátil o utiliza la cámara sólo como cámara web para transmitir tus imágenes a través de Internet.

## <span id="page-7-5"></span>Pantalla LCD

Su aparato tiene una pantalla TFT LCD (Liquid Crystal Display). Según el modelo, puede constar de diferentes tecnologías y diferentes tamaños.

## <span id="page-7-6"></span>Botón de encendido/apagado

Pulse este botón durante más de 4 segundos para encender o apagar el portátil. Este botón también se utiliza para suspender/activar cuando se pulsa durante menos de 4 segundos.

Nota: Cuando apague el portátil, espere al menos 5 segundos antes de volver a encenderlo.

#### <span id="page-8-0"></span>Teclado

Teclado de tamaño A4 (algunos modelos pueden tener un teclado numérico). Este teclado tiene las mismas funcionalidades que un teclado de tamaño normal.

#### <span id="page-8-1"></span>Touchpad y botones del touchpad

Este dispositivo garantiza la precisión de los movimientos y funciona de forma similar a un ratón convencional.

#### <span id="page-8-2"></span>Indicadores LED de función/actividad

Identifican el estado de funcionamiento de su equipo. (Diferentes modelos pueden tener diferentes símbolos para el mismo indicador)

#### <span id="page-8-3"></span>Altavoces

Su dispositivo contiene dos o más altavoces estéreo.

#### <span id="page-8-4"></span>LED Webcam

Identifica el estado de funcionamiento de la cámara de tu dispositivo.

#### <span id="page-8-5"></span>Vistalateral derecha

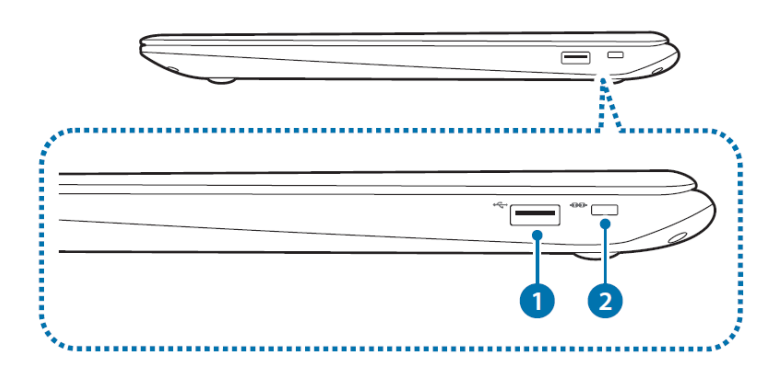

- 1. Puerto USB 2.0 / USB 3.0
- 2. Cierre de seguridad

#### <span id="page-8-6"></span>Puerto USB 2.0 / USB 3.0

A través de estos puertos puedes conectar varios dispositivos o periféricos, por ejemplo un ratón, una cámara o un teclado. También es posible cargar dispositivos a través de esta interfaz.

#### <span id="page-8-7"></span>Cerradura de seguridad

Para evitar posibles robos, se puede colocar un candado para garantizar la seguridad de su equipo. INSYS recomienda el uso de "Kensington Lock".

## <span id="page-9-0"></span>Vista lateral izquierda

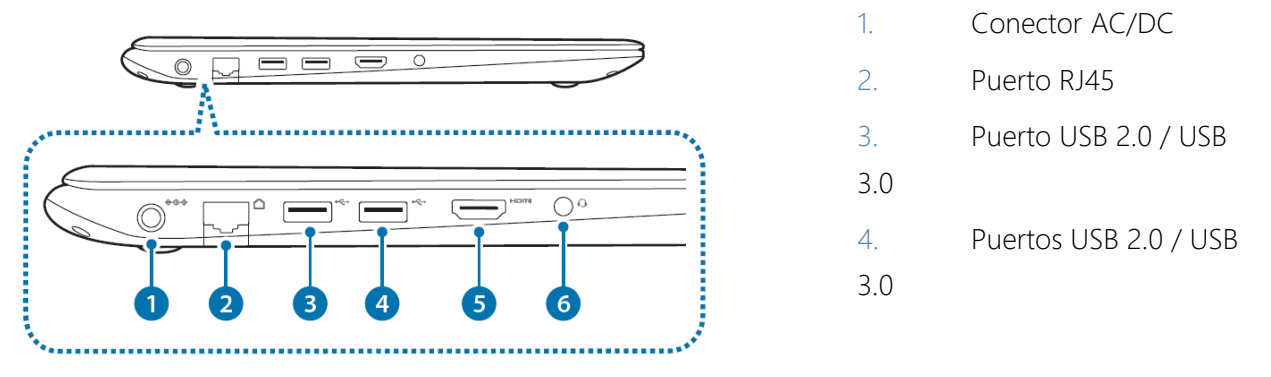

## <span id="page-9-1"></span>Conector AC/DC

Conecte el cargador de CA a este enchufe para suministrar energía a su equipo.

## <span id="page-9-2"></span>Puerto RJ45

A través de este puerto es posible establecer una conexión de acceso a la red.

## <span id="page-9-3"></span>Puerto USB 2.0 / USB 3.0

A través de estos puertos es posible conectar varios dispositivos o periféricos, por ejemplo un ratón, una cámara o un teclado. También es posible cargar dispositivos a través de esta interfaz.

#### <span id="page-9-4"></span>Puerto HDMI

Interfaz utilizada para conectar un cable HDMI a un dispositivo externo.

## <span id="page-9-5"></span>Toma de salida de audio

Conecta un altavoz, auriculares u otro dispositivo de reproducción al ordenador para escuchar el audio.

#### <span id="page-9-6"></span>DVD o CD-ROM (Opcional)

Algunos dispositivos INSYS tienen la opción de incorporar una unidad de CD-ROM o, alternativamente, una unidad de DVD. Cualquiera de ellos puede tener una grabadora o sólo un reproductor.

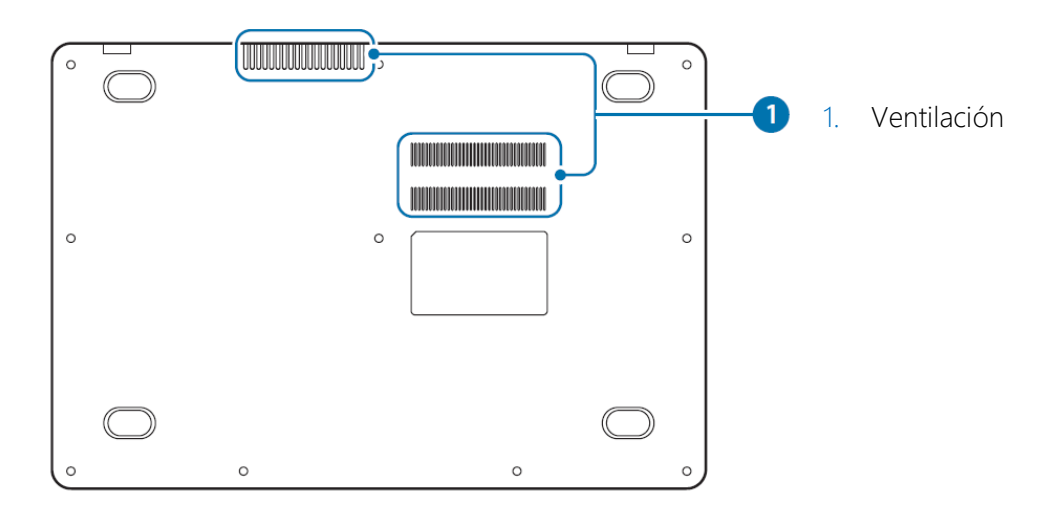

## <span id="page-10-0"></span>Ventilación

El calor dentro de su máquina se emite a través de estos respiraderos. Si las rejillas de ventilación están bloqueadas, su ordenador puede sobrecalentarse. Evite bloquear las rejillas de ventilación.

Co Nota: El diagrama mostrado en este manual puede no corresponder al modelo de su equipo. La información de este manual intenta ser lo más completa posible.

## <span id="page-11-0"></span>CAPÍTULO 2

#### <span id="page-11-1"></span>Uso de su equipo

El dispositivo se puede utilizar casi en cualquier lugar, desde casa, la oficina y en la carretera. Puedes utilizar tu dispositivo directamente conectado a la red eléctrica o utilizando la batería disponible y precargada.

#### <span id="page-11-2"></span>Cargador

Utilice únicamente el cargador suministrado con su dispositivo INSYS. Un cargador inadecuado puede dañar su portátil y sus componentes, invalidando la garantía. 1.

1. Conecte el cable de alimentación a la toma correspondiente de su dispositivo.

2. Ahora conéctate a la toma de corriente si está conectada a tierra.

Nota: Evite conectar su equipo a una toma de corriente sin conexión a tierra.

#### <span id="page-11-3"></span>Conectar el portátil

Después de haber tomado nota de algunas recomendaciones, ya está listo para utilizar su equipo por primera vez.

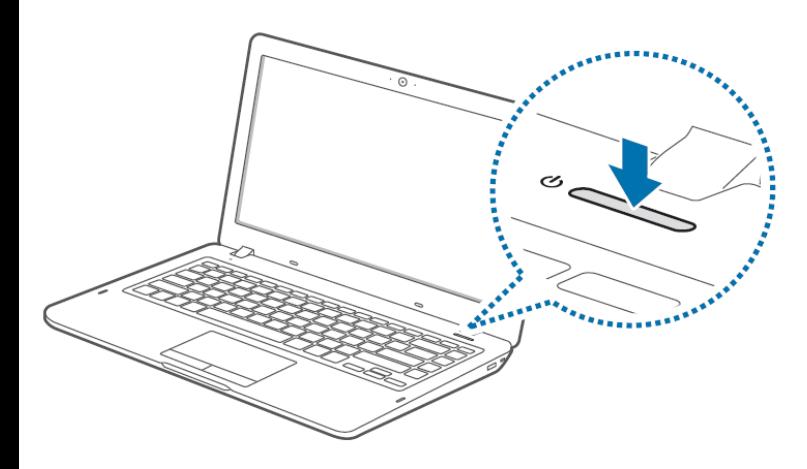

Para encender el portátil, basta con pulsar el botón de encendido/apagado del panel frontal. Este botón también puede utilizarse como botón de acceso al modo de reposo según el modelo de su dispositivo. (La ubicación física de este botón puede variar según el modelo de su dispositivo INSYS)

Nota: El botón de encendido también se puede utilizar para despertar/suspender el sistema si se pulsa durante menos de 4 segundos y si se configura correctamente en los ajustes del dispositivo.

#### <span id="page-12-0"></span>Configuración y personalización del sistema operativo - Windows 10

#### <span id="page-12-1"></span>Software

Los ordenadores INSYS pueden incluir el sistema operativo de Microsoft o, alternativamente, la última versión de Ubuntu, una distribución de código abierto de Linux.

#### El sistema operativo

Una vez adquirido el Sistema Operativo de su elección, INSYS pone a disposición de todos sus Clientes la preinstalación del mismo, sólo tiene que personalizarlo con sus datos personales.

#### Primeros pasos

Nota: Su INSYS ya tiene instalado todo tipo de software relacionado con los periféricos internos que ha adquirido, excepto en el caso de los periféricos externos como: impresoras, escáneres, cámaras digitales, etc

. Nota: Si quieres conectar tu INSYS a una red, debes configurar la tarjeta de red según las características de la red que tengas.

Precaución: No conecte periféricos como impresoras o escáneres en este punto. Estos dispositivos sólo deben instalarse una vez que se haya completado la configuración del sistema operativo.

Si su dispositivo tiene el sistema operativo Windows 10, puede tardar aproximadamente 10 minutos en configurarse, dependiendo de las especificaciones de su dispositivo.

- 1. Enciende tu INSYS.
- 2. Al arrancar, deberían aparecer varias ventanas de configuración. Responda a las distintas preguntas que se muestran según su región, zona horaria y requisitos de idioma.

Si se le pide que active el producto, seleccione la opción "Hacer esto más tarde" (La licencia de Windows 10 de su dispositivo es digital, en cuanto conecte su dispositivo a Internet, se comunicará automáticamente con Microsoft y activará la licencia).

Nota: La ausencia del COA de Microsoft y de la introducción manual de la clave de activación no significa que su ordenador no tenga la licencia adecuada. En los sistemas que no incluyen un COA pero en los que la licencia se compró con el ordenador, es posible que se haya utilizado el método de activación OA3.0 (Activación OEM) y que no sea necesaria la activación manual, ya que se ha instalado en fábrica. La existencia de una etiqueta GML (Genuine Microsoft Label) le asegura que su licencia es válida. Si no tiene ninguno de los dos, consulte a su proveedor para obtener más información. La activación de OA3.0 utiliza claves digitales inyectadas directamente en la BIOS de su equipo en el momento de la fabricación.

- 1. A continuación verá los "Términos de la licencia". Es importante leer el contrato, entenderlo y finalmente aceptarlo, aceptando las disposiciones legales que lo vinculan.
- 2. Debe aceptar los términos del acuerdo para proceder a la instalación del Sistema Operativo en su INSYS.3

#### INSYS

3. En el siguiente menú, se recomienda elegir los ajustes rápidos. Estos ajustes incluyen el envío ocasional de información a Microsoft que ayudará a dar forma a la mejor experiencia de Windows para sus usuarios.

4. A continuación, tienes que configurar tu cuenta personal en tu ordenador. Aquí puedes elegir el nombre de usuario y la contraseña que quieres para tu cuenta.

5. Finalmente sólo hay que esperar a que se configure el sistema operativo en base a las opciones que hayas hecho, y "¡Buen trabajo!

## Nota: El orden de los ajustes a realizar puede variar en función de la versión de Windows 10 instalada en su dispositivo.

## <span id="page-13-0"></span>Crear un punto de restauración en el sistema operativo Windows 10

Nota: El sistema operativo Windows 10 cuenta con la posibilidad de guardar la configuración del sistema operativo cuando es estable y funciona plenamente.

Nota: Guarde siempre la configuración del sistema operativo antes de realizar cualquier cambio. Por ejemplo, antes de instalar programas, versiones de demostración, etc.

Para copiar su configuración de INSYS debe:

- 1. Abra el Panel de ControlSistema y SeguridadSistema
- 2. En el mismo menú, a la izquierda, debe elegir la opción: "Protección del sistema".
- 3. Seleccione la opción: "Crear..."
- 4. Introduzca una descripción que le ayude a identificar el punto de restauración y elija la opción "Crear".

El sistema creará un punto de restauración. Deberá utilizar el punto de restauración creado siempre que quiera devolver el Sistema Operativo a un estado anterior, evitando así la sobrecarga de archivos redundantes en su INSYS o restaurando el correcto funcionamiento tras una instalación que haya dañado la configuración o el funcionamiento de su sistema.Restaurar o Sistema Operativo Windows 10

Para utilizar el punto de restauración previamente creado debe seguir el siguiente procedimiento:

- 1. Panel de controlSistema y seguridadSistema
- 2. En este mismo menú, en el lado izquierdo, debe elegir la opción: "Protección del sistema".
- 3. 3. Seleccione la opción: "Restaurar sistema..." 4.

4. En la ventana que aparecerá, tendrá la posibilidad de seleccionar un punto de restauración recomendado (sugerido por el sistema) u otro punto de restauración anterior. Para continuar, elija la opción que mejor se adapte a sus necesidades y seleccione la opción "Siguiente".

5. Cuando aparezca un menú de puntos de restauración previamente creados, deberá elegir el que mejor se adapte a su situación.

El sistema utilizará este punto de restauración para restaurar todos los ajustes relacionados con él en su ordenador.

## <span id="page-14-0"></span>Reinstalación del sistema operativo Windows 10

INSYS recomienda que cuando se utilice el dispositivo por primera vez, se haga una copia de seguridad del sistema operativo.Para ello, necesitarás una memoria USB con una capacidad mínima de 8GB y utilizar la herramienta "Recoverydrive" disponible en el escritorio. Siga los pasos descritos en la herramienta. Los cambios en el sistema operativo no están cubiertos por la garantía. Si, en el futuro, es necesario reinstalar el sistema operativo y usted no ha creado la copia de seguridad, este servicio puede prestarse fuera del ámbito de la garantía y tendrá un coste.El restablecimiento reinstala Windows 10 pero permite elegir si se conservan o se eliminan los archivos y luego reinstala Windows. Puedes restablecer tu PC desde la Configuración, desde la pantalla de inicio de sesión, o con una unidad de recuperación o un medio de instalación.

## Reiniciar el PC desde la configuración

- 1. Seleccione el botón de Inicio  $\blacksquare$  y, a continuación, seleccione Configuración  $\mathfrak{G}$  > Actualización y seguridad  $\mathcal{G}$  > Recuperación.
- 2. 2. En la opción Restablecer este PC, seleccione "Introducción" y elija una de las opciones y/o configuraciones de la tabla siguiente:

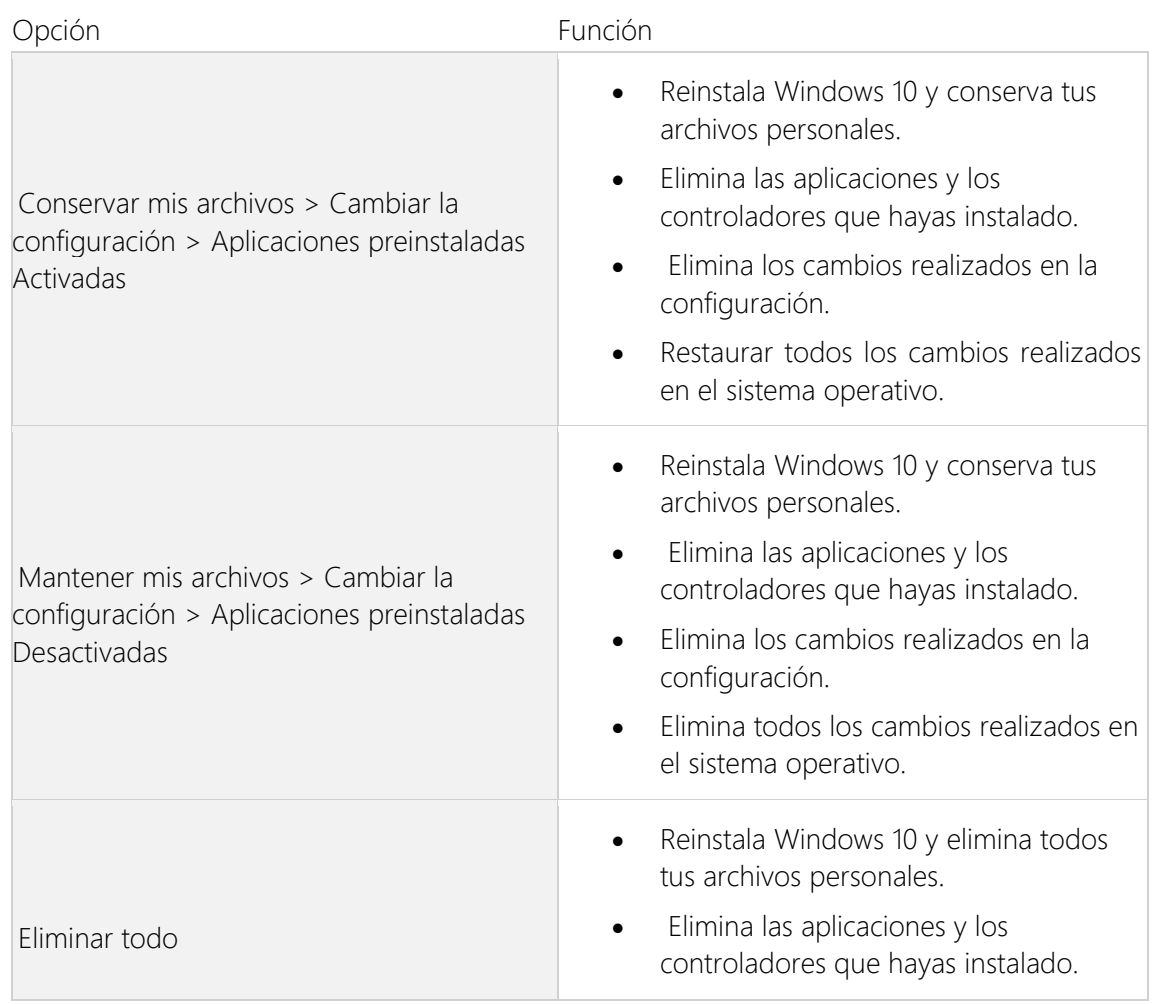

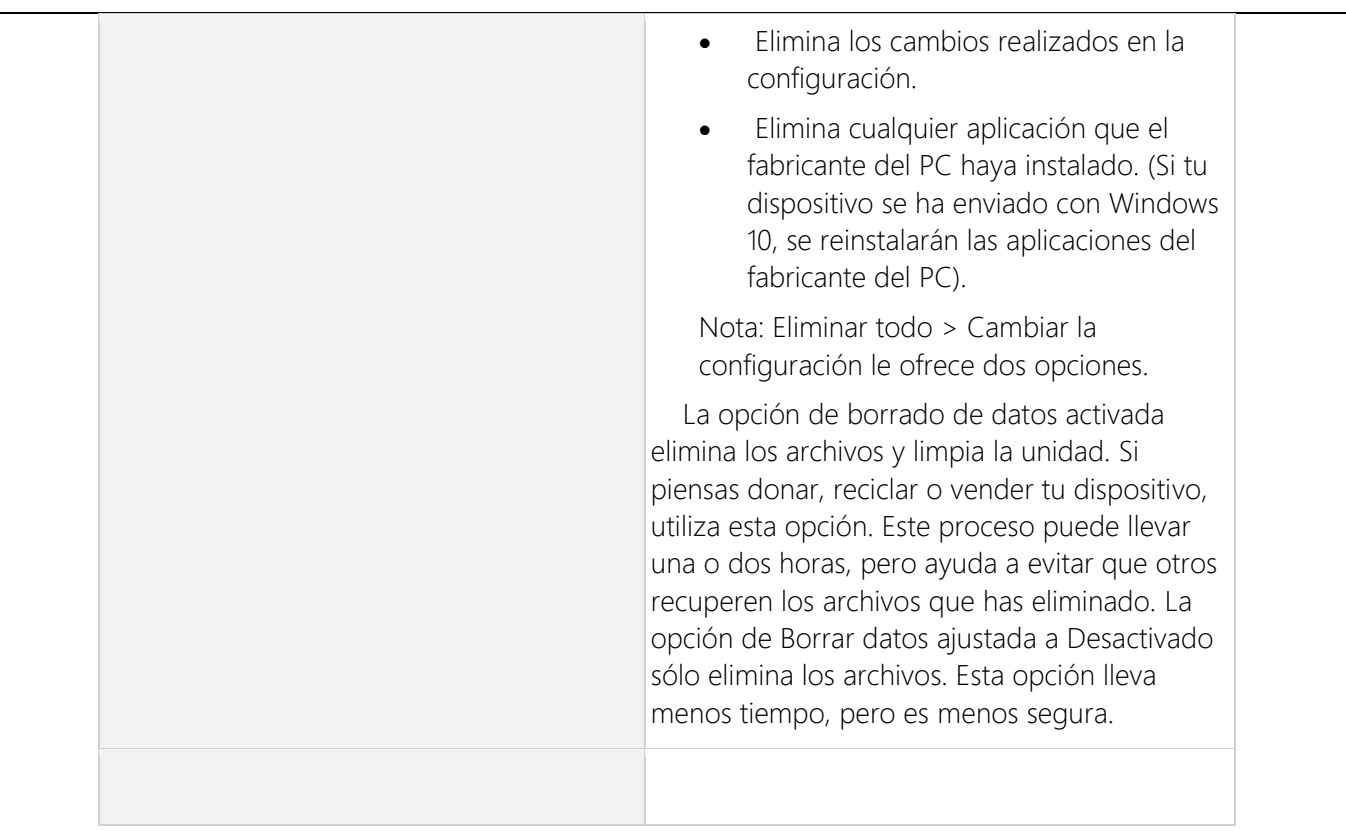

Si no puedes acceder a la configuración de tu dispositivo, puedes reiniciar tu PC desde la pantalla de inicio de sesión. Para ello:

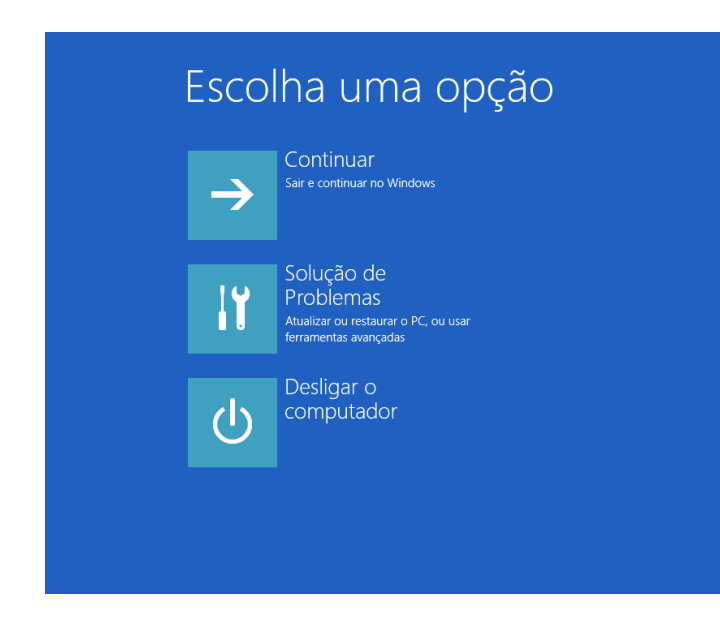

1. Pulse la tecla del logotipo de Windows  $\blacksquare$  + L para acceder a la pantalla de inicio de sesión y, a continuación, reinicie el PC pulsando la tecla Shift mientras selecciona el botón de Encendido/Apagado > Reinicio en la esquina inferior izquierda de la pantalla.

2. El PC se reiniciará en el entorno de recuperación de Windows.

3. En la pantalla Elegir una opción, seleccione Solucionar problemas > Reparar este PC y elija una de las opciones de la tabla anterior.

Para restaurar o recuperar el PC desde la unidad de recuperación:

Si ha creado su unidad de recuperación utilizando la herramienta "Recoverydrive" mencionada anteriormente, proceda con los siguientes pasos:

1.Ligue a unidade de recuperação e ligue o seu equipamento

1. Pulse la tecla del logotipo de Windows  $\blacksquare$  +L para acceder a la pantalla de inicio de sesión y, a continuación, reinicie su dispositivo pulsando la tecla Shift mientras selecciona el botón de Encendido/Apagado > Reinicio en la esquina inferior izquierda de la pantalla.

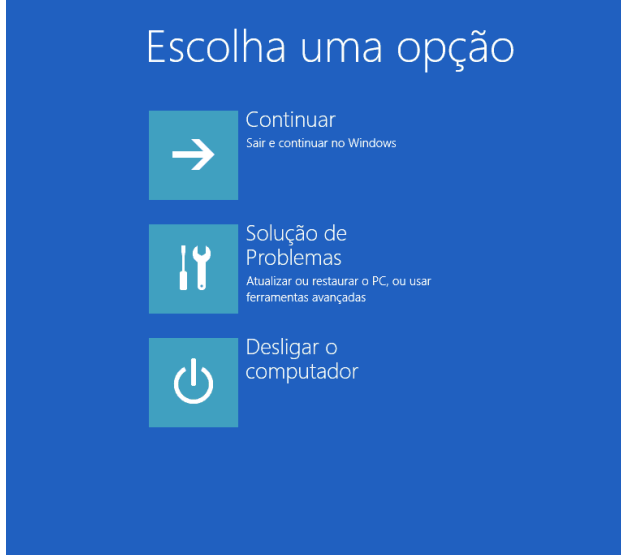

2. Su máquina se reiniciará en el entorno de recuperación de Windows (WinRE).

3. En la siguiente pantalla Elegir una opción, seleccione la opción "Solucionar problemas" y luego seleccione una de las siguientes opciones.

Nota: Si no aparece la pantalla "Elegir una opción", es posible que su PC no esté configurado para arrancar desde una unidad. Consulte a INSYS para obtener información sobre cómo cambiar el orden de arranque de su máquina.

Para restaurar desde un punto de restauración del sistema, seleccione Opciones avanzadas > Restauración del sistema. Esto no afecta a tus archivos personales, pero eliminará las aplicaciones recientemente instaladas, las actualizaciones y los controladores que puedan estar causando problemas en tu dispositivo.

Para reinstalar Windows 10, seleccione Opciones avanzadas > Recuperar desde una unidad. Esto eliminará todos los archivos personales, aplicaciones y controladores que hayas instalado, así como cualquier cambio que hayas hecho en la configuración.

<span id="page-16-0"></span>Apagar el ordenador en Windows 10

Precaución: Para evitar la pérdida o corrupción de datos, es importante que siga exactamente el procedimiento de apagado de INSYS.

Para apagar el ordenador en Windows 10 hay diferentes métodos. Dejamos aquí una de las alternativas:

1. Cierre todos los programas y aplicaciones en ejecución.

2. Mueve el cursor a la parte inferior izquierda de la pantalla y haz clic con el botón derecho del ratón en el menú de inicio  $\blacksquare$ . El menú que se muestra en la siguiente figura aparecerá automáticamente. Coloque el cursor sobre la opción: "Cerrar la sesión o salir del sistema".

#### **INSYS**

#### <span id="page-17-0"></span>Configuración y personalización del Sistema Operativo - Linux

Una vez que Linux se inicia, entra automáticamente en el entorno gráfico. El usuario por defecto será "Insys" y la contraseña: "insys". Por razones de seguridad, deberías cambiarlo lo antes posible.

Después de iniciar la sesión correctamente, aparecerá el entorno de trabajo. Estás listo para trabajar. También puede personalizar el sistema y crear nuevos usuarios o cambiar la contraseña de uno ya existente, es decir, el usuario Insys.

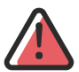

Precaución: En este tipo de Sistema Operativo, cualquier acción mal planificada o ejecutada puede llevar a la desconfiguración total de su INSYS, ¡y a la pérdida total de sus datos!

<span id="page-17-1"></span>Gestión de cuentas de usuario en Ubuntu

Nota: Si envía su INSYS para su mantenimiento, no olvide dar al técnico su contraseña, ya que debe introducirla en el sistema para poder realizar cualquier cambio.

Para gestionar usuarios en su máquina debe realizar los siguientes pasos:

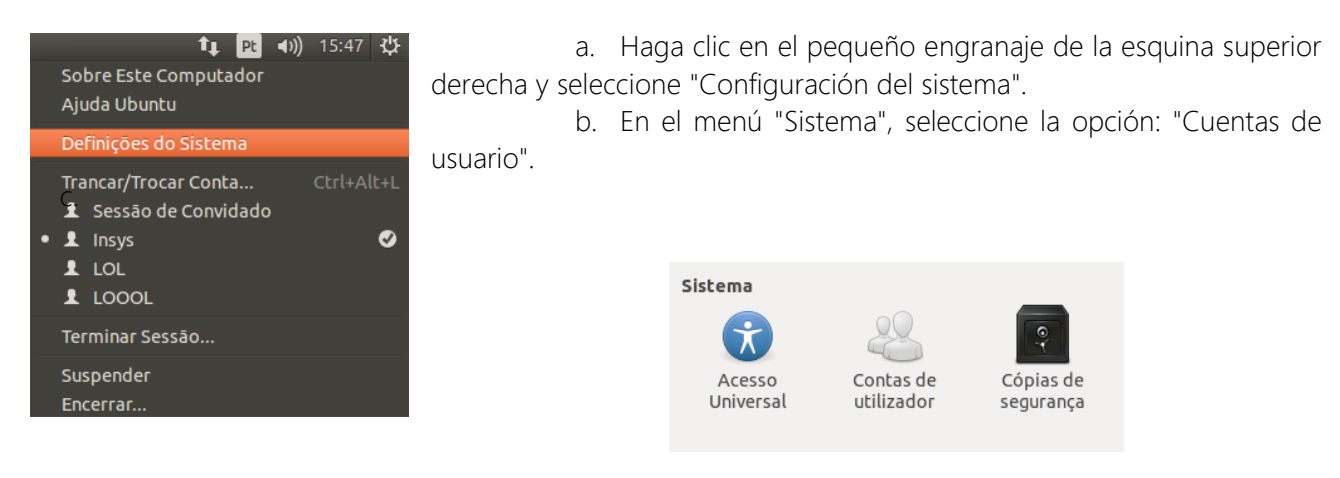

2. En la nueva ventana podrá gestionar sus cuentas de usuario. En primer lugar, para realizar cualquier cambio debes seleccionar la opción: "Desbloquear", introduciendo así tu contraseña actual. De este modo, podrá configurar sus cuentas de usuario. Para cambiar la contraseña del usuario Insys, haga clic en la contraseña oculta (como se muestra en la siguiente ilustración); cuando aparezca una nueva ventana, sólo tendrá que seguir los pasos descritos por el sistema operativo. Para añadir nuevos usuarios, basta con seleccionar el botón "+".

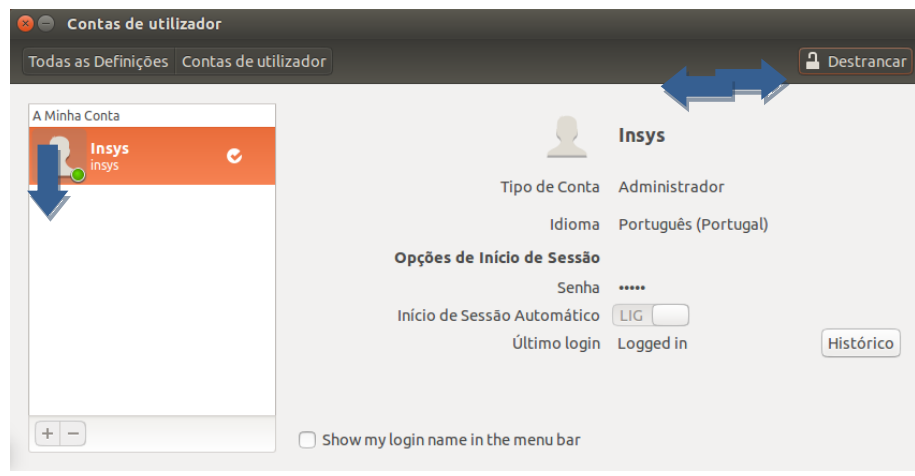

#### **INSYS**

3. Después de seleccionar esta opción, aparecerá una ventana en la que podrá configurar el tipo de cuenta a añadir (cuenta base o cuenta de administrador), así como el nombre completo y el nombre de usuario.

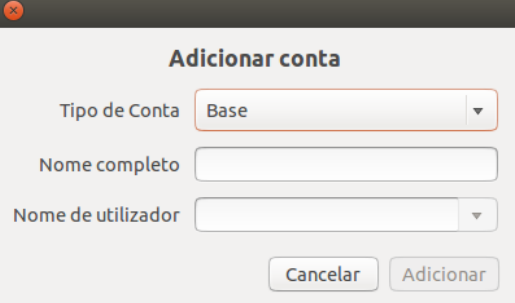

Nota: Para que la cuenta se active debe establecer una contraseña, de lo contrario la cuenta permanecerá inactiva.

## <span id="page-18-0"></span>Apagar el ordenador en Ubuntu

Ubuntu es una distribución de Linux muy estable, por lo que sólo tendrá que reiniciar su máquina en situaciones t<sub>↓</sub> Pt (1)) 18:19 ⇔ muy concretas. Si quieres hacerlo, hay varias maneras.

Desde el entorno gráfico, basta con seleccionar una pequeña rueda dentada en la esquina superior derecha para acceder a las opciones "Cerrar sesión", "Suspender" y "Apagar".

Desde el terminal de Linux:

- 1. Abra una ventana de terminal y escriba "sudo su". Cuando se le solicite, introduzca la contraseña.
- 2. Después de iniciar la sesión como "root" debe escribir:
- shutdown -r now si quieres reiniciar tu dispositivo
- shutdown -h now si quieres apagar tu dispositivo.

## <span id="page-18-1"></span>Obtención de la garantía

La garantía de los equipos de INSYS se prestará en las instalaciones de INSYS a petición del Cliente, a excepción de los equipos que se beneficien del contrato de soporte in situ que, al ser opcional y estar sujeto a un cargo adicional, sólo se ofrece por parte de determinados revendedores autorizados y de INSYS Large Public/Business Solutions. Para adquirir la extensión de la garantía limitada in situ, póngase en contacto con un distribuidor autorizado de INSYS o con INSYS. Para la asistencia en el marco de la extensión de la garantía in situ, consulte el contrato "Extensión de la asistencia in situ".

#### <span id="page-18-2"></span>Cómo obtener asistencia en garantía

Para obtener la asistencia de la Garantía, el Cliente debe:

- − 1º Póngase en contacto con el soporte técnico de INSYS (suporte.tecnico@insys.pt / 234 340 880) para realizar los procedimientos que ayuden a identificar y/o resolver el problema. Debe estar en posesión del dispositivo, ya que se le pedirán los detalles del artículo.
- − 2º Si el problema no puede resolverse a distancia, el Cliente deberá retirar todos los programas y datos del dispositivo y devolverlo, por su cuenta y riesgo, al distribuidor autorizado o a INSYS, no siendo INSYS

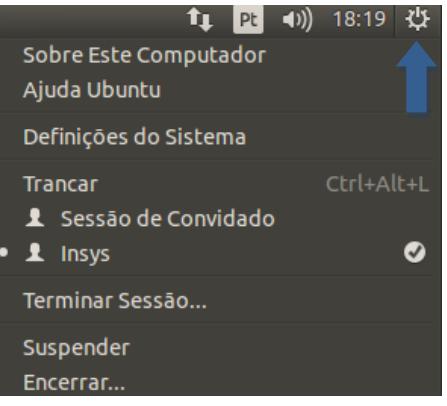

responsable en ningún caso de la pérdida de datos del Cliente. Algunas unidades pueden beneficiarse de la recogida y entrega gratuita, por favor, consulte los términos de la garantía o el centro de servicio INSYS para obtener más información.

3º Los equipos deben ir acompañados de la prueba de la fecha de compra y, a ser posible, en su embalaje original (INSYS no se hace responsable de los daños causados por la ausencia de este embalaje)

#### <span id="page-19-0"></span>Ordenadores portátiles y tabletas Garantía LCD INSYS

Los portátiles INSYS cuentan con pantallas de matriz activa de alta calidad, también conocidas como "pantallas LCD", que cumplen con los más exigentes estándares de fabricación y control de calidad y, por tanto, se ajustan plenamente a la Norma Internacional ISO 13406-2 (los monitores para uso comercial entran en la Clase II) que establece el número de píxeles y subpíxeles que, aunque no sean funcionales, son aceptables inherentes a la tecnología LCD, sin que las pantallas TFT necesiten ser sustituidas.

Con el fin de proporcionar al Cliente una explicación completa, el fabricante de los ordenadores INSYS se compromete a sustituir la pantalla si ésta presenta anomalías que el fabricante considere reemplazables de acuerdo con la norma mencionada.

Para entender mejor el funcionamiento de la pantalla de su portátil INSYS, presentaremos y explicaremos brevemente algunos puntos clave:

La pantalla LCD está formada por un conjunto de píxeles (puntos de pantalla) y cada píxel está formado por tres subpíxeles (uno rojo, uno azul y uno verde).

Píxel → Es el elemento más pequeño, capaz de ser dirigido por el controlador de vídeo, como una unidad individual. Los píxeles son los agentes responsables de la resolución de la pantalla de su INSYS. Las imágenes resultan de la asociación de varios píxeles y la resolución depende de la cantidad que soporte la pantalla, es decir, cuando una pantalla tiene una resolución de 1440X900, significa que hay 1440 píxeles por línea y 900 por columna lo que da un total de 1,3 Millones de píxeles.

Subpíxel → Cada subpíxel está formado por uno de los tres colores primarios RGB ("Red Green Blue"), rojo, verde o azul. La combinación de los distintos tonos de estos subpíxeles determina el color que muestra el píxel. Al variar la intensidad del color de cada subpixel, se consigue una "paleta" de unos 16 millones de tonos.

Tanto los píxeles como los subpíxeles están sujetos a las acciones eléctricas enviadas por el controlador de vídeo de su portátil INSYS, activando o no el píxel, para formar la imagen. Cuando el controlador de vídeo pierde el control sobre un determinado píxel o subpíxel, éstos pueden activarse o no independientemente del direccionamiento enviado por el controlador.

#### <span id="page-19-1"></span>Tipos de pixeles y subpixeles no funcionales

Llamaremos no funcionales a los píxeles o subpíxeles que están constantemente activos o inactivos, es decir, el controlador de vídeo no tiene control sobre el píxel o subpíxel.

Píxel ON o píxel no funcional TIPO 1 → Cuando un píxel "toma el control" siempre es blanco en esta situación.

- Píxel apagado o no funcional TIPO 2 → Cuando un píxel recibe la orden de encenderse por parte del controlador de vídeo y no obedece, siempre está en negro.
- Píxel atascado o no funcional TIPO 3 → Cuando uno o más subpíxeles están siempre encendidos o apagados, significa que sólo algunos colores se muestran correctamente. Por ejemplo, si un subpixel muestra el color primario verde, significa que los colores, rojo, azul o cualquier tono de violeta se mostrarán correctamente, pero nunca se obtendrá el blanco. (el color blanco necesita los tres subpíxeles activos). En

este caso, el blanco se mostrará en color violeta. Por otro lado, si se activa un subpíxel, puede presentar uno de los tres colores primarios, rojo, verde o azul, y normalmente presenta un tamaño de aproximadamente un tercio del tamaño de un píxel. Excepcionalmente, puede ocurrir que dos subpíxeles del mismo píxel se "apoderen", en esta situación, el color mostrado será la combinación de los colores primarios que muestran. En estos casos, el píxel presentará el color azul cielo (verde+azul), violeta (rojo+azul) o amarillo (rojo+verde).

## ¿Cómo identificar rápidamente los píxeles defectuosos?

El proceso de reconocimiento más sencillo es mirar metódicamente toda la zona de la pantalla de su INSYS cuando muestra un solo color. Una forma fácil de conseguirlo es "pintar" el escritorio con cualquier color uniforme. Si utiliza cualquier versión de Microsoft Windows como sistema operativo, basta con hacer clic con el botón derecho del ratón en cualquier espacio libre del escritorio, seleccionar el campo "Apariencia", cambiar el color y ver la pantalla desde una distancia de unos 50 cm.

- Para observar los píxeles con activación incontrolada, seleccione el color negro. Observe y registre el número de píxeles blancos (píxeles quemados), y el número de píxeles con cambios de color (subpíxeles quemados). Observe también la ubicación de estos píxeles
- Para observar los píxeles inactivos, elija un fondo blanco para su escritorio. Observa, cuenta y registra la ubicación del número de píxeles que muestran cualquier otro color.

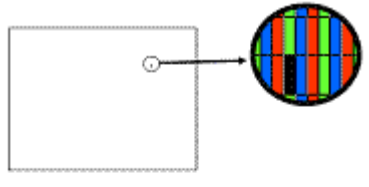

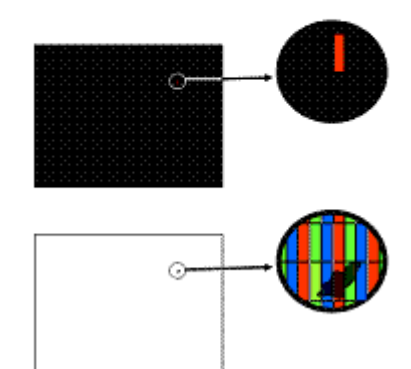

Número máximo de fallos por millón de píxeles adaptados a las dos resoluciones más utilizadas en NB

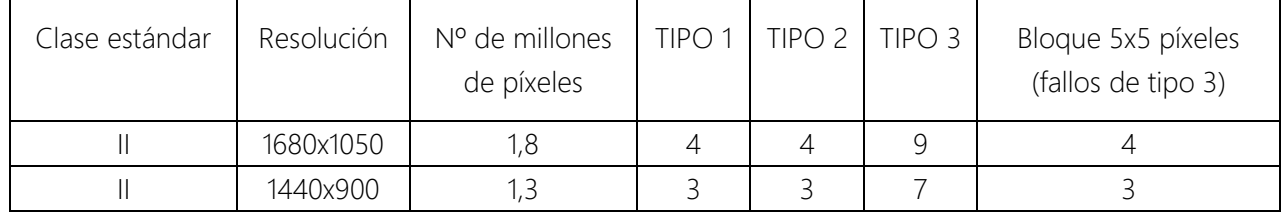

Criterios utilizados para el intercambio de pantallas defectuosas

Las pantallas de INSYS NB & Tablets utilizan tecnología punta y son de gran calidad y alta precisión en cuanto a líneas y colores. A pesar del cuidado patentado que se ha puesto en su fabricación, la pantalla puede presentar algunos defectos que se aprecian en forma de pequeños puntos brillantes. Estos puntos, comúnmente denominados píxeles no conformes, a pesar de ser fallos si están dentro de la norma anterior, no se consideran defectuosos.

#### INSYS

El fabricante de los ordenadores INSYS se compromete a sustituir la pantalla de los portátiles si no cumple los requisitos de la norma ISO 13406-2. Según esta norma, se considera que una pantalla es defectuosa si cumple una de las siguientes condiciones:

- 1. Más de 3 píxeles siempre ON;
- 2. Más de 3 píxeles siempre en OFF;
- 3. Más de 7 subpíxeles siempre ON y/o OFF;
- 4. En un bloque de 5 por 5 píxeles, no más de 3 subpíxeles ON u OFF.

En el caso de las pantallas de las tabletas INSYS, la sustitución se realizará después de 3 defectos de cualquiera de los tipos o conjuntos de más de 5 defectos de los distintos tipos si están separados por más de 3 cm.

#### <span id="page-21-0"></span>Limitación de la responsabilidad

Inforlandia no se responsabiliza de los daños causados por el equipo o su funcionamiento inadecuado, incluyendo la pérdida de beneficios, negocio, ingresos, valor del cliente o ahorros previstos, ni de los daños indirectos o consecuentes, ni de las reclamaciones realizadas por el Cliente contra terceros. Inforlandia no será en ningún caso responsable de los daños o pérdidas de programas o datos en el equipo, ya sean unidades de almacenamiento fijas o extraíbles, como consecuencia del cumplimiento de sus obligaciones en virtud de esta Garantía Limitada.

SALVO LO ESTABLECIDO EXPRESAMENTE EN ESTA GARANTÍA, INFORLANDIA RECHAZA CUALQUIER OTRA GARANTÍA, EXPRESA O IMPLÍCITA, INCLUIDA CUALQUIER GARANTÍA DE COMERCIABILIDAD/DISTRIBUCIÓN O IDONEIDAD PARA UN FIN DETERMINADO. CUALQUIER GARANTÍA IMPLÍCITA IMPUESTA POR LA LEY SE LIMITA A LOS TÉRMINOS EXPRESOS DE ESTA GARANTÍA.

Declaración del fabricante

Inforlandia, S.A. Rua Santa Rita, 85 3810-167 Aveiro

Inforlandia S.A. declara que este tipo de equipo de radio INSYS es conforme a las Directivas nº 2014/53/UE del Parlamento Europeo y del Consejo de 16 de abril de 2014 y nº 2011/65/UE del Parlamento Europeo y del Consejo de 8 de junio de 2011. El texto completo de la declaración de conformidad está disponible en la siguiente dirección de Internet: http://files.insys.ptDe forma a poder usufruir de toda a garantia deste equipamento, é essencial que os hologramas de segurança se apresentem intactos e nas suas condições originais.

#### Gestión de residuos eléctricos y electrónicos (RAEE):

De acuerdo con la legislación vigente, al final de la vida útil del equipo, éste no debe eliminarse junto con residuos domésticos o de otro tipo que no estén debidamente identificados.

Al final de su vida útil, podrá entregar su equipo en cualquier lugar debidamente preparado para ello, en las instalaciones de Inforlandia o, en caso de duda, ponerse en contacto con nosotros a través del número de soporte técnico postventa.

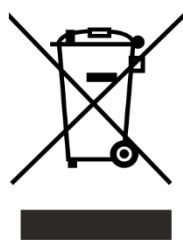

Este Manual es propiedad de: Marca INSYS

Es una parte integral de los ordenadores INSYS y no puede venderse por separado

INSYS se reserva el derecho de enmendar o modificar cualquier especificación de este manual sin previo aviso.

Todos los derechos reservados. Queda prohibida la reproducción de esta obra por cualquier medio (fotocopia, offset, fotografía, etc.) sin el consentimiento escrito de INSYS, incluyendo el texto, la ilustración y la maquetación. La infracción de estas normas está sujeta a acciones judiciales.

**ISYS** Notebooks Manual.doc

Versão 30062021